# Глава 14. Работа с графическими файлами, рисование тонким пером: проект PNGEDIT1

# 14.1. Создание, сохранение и загрузка графических файлов

После создания проекта PNGEDIT1 добавьте в форму Form1 три кнопки (button1—button3), панель panel1 и невизуальные компоненты типа OpenFileDialog и SaveFileDialog (эти компоненты получат имена openFileDialog1 и saveFileDialog1; они будут размещены в области невизуальных компонентов под изображением формы). На панели panel1 разместите компонент типа PictureBox (он получит имя pictureBox1). Настройте свойства формы Form1 и всех добавленных компонентов (листинг 14.1) и расположите компоненты в соответствии с рис. 14.1.

Добавьте к проекту новую форму (она получит имя Form2) и разместите в ней две метки (label1 и label2), два компонента типа NumericUpDown (numericUpDown1 и numericUpDown2) и две кнопки (button1 и button2). Настройте свойства формы Form2 и ее компонентов (листинг 14.2) и расположите компоненты в соответствии с рис. 14.2 (компонент numericUpDown1 должен находиться рядом с меткой label1, а компонент numericUpDown2 — рядом с меткой label2).

В начало файла Form1.cs добавьте оператор

#### **using System.IO;**

В описание класса Form1 добавьте поле

**private Form2 form2 = new Form2();**

В конструктор класса Form1 добавьте новые операторы (листинг 14.3) и определите обработчики события Click для кнопок button1–button3, размещенных в форме Form1 (листинг 14.4).

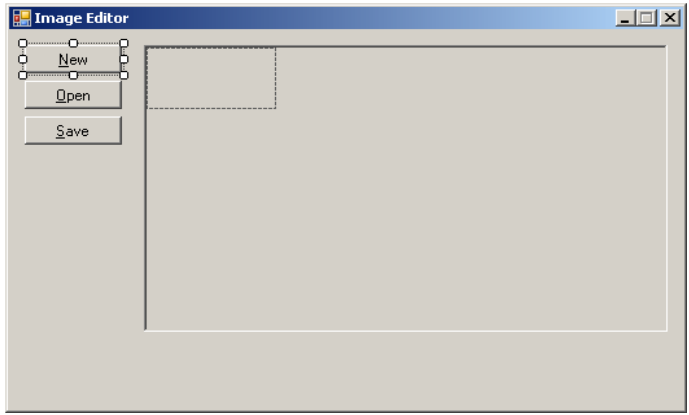

**Рис. 14.1.** Вид формы Form1 для проекта PNGEDIT1 на начальном этапе разработки

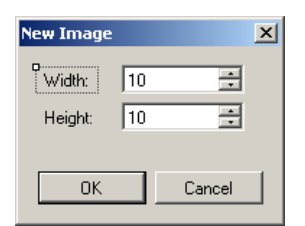

**Рис. 14.2.** Вид формы Form2 для проекта PNGEDIT1

```
Листинг 14.1. Настройка свойств формы Form1 и ее компонентов
Form1: Text = Image Editor, MaximizeBox = False, 
   FormBorderStyle = FixedSingle, 
   StartPosition = CenterScreen
button1: Text = &New
button2: Text = &Open
button3: Text = &Save
panel1: AutoScroll = True, BorderStyle = Fixed3D
pictureBox1: Location = 0; 0, SizeMode= AutoSize
openFileDialog1: DefaultExt = png, 
   FileName = пустая строка, 
   Filter = Image files (*.bmp, *.jpg, *.png, *.gif)|*.bmp;*.jpg;*.png;*.gif
saveFileDialog1: DefaultExt = png, 
   Filter = PNG-files (*.png) |*.png
Листинг 14.2. Настройка свойств формы Form2 и ее компонентов
Form2: Text = NewImage, MaximizeBox = False,
```
 MinimizeBox = **False**, FormBorderStyle = **FixedDialog**,

```
 StartPosition = CenterScreen, 
   ShowInTaskbar = False, AcceptButton = button1, 
  CancelButton = button2
label1: Text = Width:
label2: Text = Height:
numericUpDown1: Minimum = 10, Maximum = 800, 
   Increment = 10, Modifiers = Internal
numericUpDown2: Minimum = 10, Maximum = 600, 
   Increment = 10, Modifiers = Internal
button1: Text = OK, DialogResult = OK
button2: Text = Cancel
  ..................
Листинг 14.3. Новый вариант конструктора формы Form1
public Form1()
{
   InitializeComponent();
  AddOwnedForm(form2);
   openFileDialog1.InitialDirectory = saveFileDialog1.InitialDirectory = Directory.GetCurrentDirectory();
   form2.numericUpDown1.Value = panel1.ClientSize.Width;
   form2.numericUpDown2.Value = panel1.ClientSize.Height;
}
Листинг 14.4. Обработчики button1.Click, button2.Click и button3.Click (для кнопок формы Form1)
private void button1_Click(object sender, EventArgs e)
{
   form2.ActiveControl = form2.numericUpDown1;
   if (form2.ShowDialog() == DialogResult.OK)
   {
     saveFileDialog1.FileName = "";
     Text = "Image Editor";
     int w = (int)form2.numericUpDown1.Value,
       h = (int)form2.numericUpDown2.Value;
     Image im = new Bitmap(w, h);
     Graphics g = Graphics.FromImage(im);
     g.Clear(Color.White);
     g.Dispose();
     if (pictureBox1.Image != null)
       pictureBox1.Image.Dispose();
    pictureBox1.Image = im;
   }
}
private void button2 Click(object sender, EventArgs e)
{
   if (openFileDialog1.ShowDialog() == DialogResult.OK)
   {
     string s = openFileDialog1.FileName;
     if (pictureBox1.Image != null)
       pictureBox1.Image.Dispose();
    pictureBox1.Image = new Bitmap(s);
    Text = "Image Editor - " + s; saveFileDialog1.FileName = Path.ChangeExtension(s, "png");
     openFileDialog1.FileName = "";
   }
}
private void button3_Click(object sender, EventArgs e)
{
   if (saveFileDialog1.ShowDialog() == DialogResult.OK)
   {
     string s = saveFileDialog1.FileName;
    pictureBox1.Image.Save(s);
     Text = "Image Editor - " + s;
   }
}
```
**Результат**: в редактор можно загружать графические файлы формата BMP, JPG, PNG, GIF любого размера (кнопка **Open**). Если размер файла превосходит размер выделенной для его отображения панели panel1, то панель снабжается полосами прокрутки, позволяющими перемещаться к любому фрагменту изображения. При загрузке файла его полное имя отображается в заголовке окна. Загруженный файл можно сохранить под новым именем в формате PNG (кнопка **Save**). В качестве каталога для загруженных и сохраняемых файлов по умолчанию предлагается рабочий каталог приложения. Кроме того, редактор позволяет создавать новые изображения (кнопка **New**). Размер нового изображения (в пикселах) запрашивается в диалоговом окне **New Image** и может изменяться от 10 10 до 800 600. При первом отображении диалогового окна предлагаются размеры, обеспечивающие заполнение всей отображаемой части панели panel1; в дальнейшем в окне сохраняются размеры, указанные пользователем. Созданное изображение автоматически закрашивается белым цветом.

**Недочет**: при запуске программы изображение в редакторе отсутствует.

**Исправление**: чтобы не дублировать код, отвечающий за создание нового изображения (см. метод button1\_Click в листинге 14.4), "делегируем" задачу создания нового изображения форме form2. Для этого определим обработчик события Click для кнопки button1, размещенной в форме Form2 (листинг 14.5) и изменим метод button1\_Click формы Form1 (листинг 14.6; в тексте метода следует *удалить* несколько операторов, ничего не добавляя). Кроме того, в конструктор класса Form1 добавим новый оператор:

**form2.button1\_Click(this, null);**

```
Листинг 14.5. Обработчик button1.Click (для кнопки формы Form2)
internal void button1 Click(object sender, EventArgs e)
{
  int w = (int)numericUpDown1.Value,
    h = (int)numericUpDown2.Value;
   Image im = new Bitmap(w, h);
   Graphics g = Graphics.FromImage(im);
   g.Clear(Color.White);
   g.Dispose();
   PictureBox p = Owner.Controls["panel1"].Controls["pictureBox1"] 
     as PictureBox;
   if (p.Image != null)
    p.Image.Dispose();
 p. Image = im;}
Листинг 14.6. Новый вариант метода button1 Click формы Form1
private void button1 Click(object sender, EventArgs e)
{
   form2.ActiveControl = form2.numericUpDown1;
   if (form2.ShowDialog() == DialogResult.OK)
```

```
 {
   saveFileDialog1.FileName = "";
   Text = "Image Editor";
 }
```
}

**Результат**: теперь при запуске программы в ней автоматически создается новое изображение, размеры которого совпадают с размерами клиентской части панели, содержащей данное изображение.

**Ошибка 1**: при попытке открыть файл, имеющий расширение графического файла, но содержащий данные в неверном формате (например, *пустой* файл с именем empty.bmp), возникает ошибка времени выполнения ArgumentException с сообщением "Parameter is not valid" (имеется в виду параметр s конструктора Bitmap). Ясно, что в подобной ситуации достаточно вывести сообщение об ошибке, однако это сообщение должно быть более информативным.

**Исправление**: измените метод button2\_Click формы Form1 (листинг 14.7).

```
Листинг 14.7. Новый вариант метода button2_Click формы Form1
private void button2_Click(object sender, EventArgs e)
{
   if (openFileDialog1.ShowDialog() == DialogResult.OK)
   {
     string s = openFileDialog1.FileName;
     try
     {
       Image im = new Bitmap(s);
       if (pictureBox1.Image != null)
         pictureBox1.Image.Dispose();
       pictureBox1.Image = im;
     }
     catch
     {
       MessageBox.Show("File " + s + " has a wrong format.", "Error");
       return;
     }
    Text = "Image Editor - " + s;
    saveFileDialog1.FileName = Path.ChangeExtension(s, "png");
     openFileDialog1.FileName = "";
   }
}
```
**Результат**: теперь при попытке загрузить файл в неверном формате выводится сообщение "File <*имя файла*> has a wrong format", причем прерывание работы программы не происходит.

**Ошибка 2**: при попытке сохранить загруженный файл под тем же именем (и с тем же расширением) возникает ошибка времени выполнения ExternalException с сообщением "A generic error occurred in GDI+". В документации .NET, посвященной методу Save класса Image, сказано, что сохранить изображение в том же файле, из которого оно было загружено, нельзя. Таким образом, выявленная ошибка связана с особенностями реализации класса Image.

**Исправление**: измените метод button3\_Click формы Form1 (листинг 14.8).

```
Листинг 14.8. Новый вариант метода button3_Click формы Form1
private void button3_Click(object sender, EventArgs e)
{
   string s0 = saveFileDialog1.FileName;
   if (saveFileDialog1.ShowDialog() == DialogResult.OK)
\{ string s = saveFileDialog1.FileName;
     if (s.ToUpper() == s0.ToUpper())
     {
       s0 = Path.GetDirectoryName(s0) + "\\($$##$$).png";
       pictureBox1.Image.Save(s0);
       pictureBox1.Image.Dispose();
       File.Delete(s);
       File.Move(s0, s);
       pictureBox1.Image = new Bitmap(s);
     }
     else
       pictureBox1.Image.Save(s);
    Text = "Image Editor - " + s;
   }
}
```
**Результат**: теперь при попытке сохранить изображение под тем же именем (и в том же каталоге) вначале выполняется сохранение изображения во временном файле, после чего объект Bitmap, связанный с данным изображением, разрушается с помощью метода Dispose, исходный файл с изображением удаляется с диска (методом Delete класса File из пространства имен System.IO), а имя временного файла заменяется на имя исходного (методом Move класса File). После этого в компонент pictureBox1 загружается новый вариант файла. Подчеркнем, что до разрушения объекта Bitmap связанный с ним файл удалить с диска нельзя, так как доступ к этому файлу заблокирован.

### 14.2. Отслеживание текущих координат изображения

Разместите в форме Form1 метку label1 и настройте ее свойства (листинг 14.9) и положение (рис. 14.3; ширина метки должна быть достаточной для того, чтобы отобразить трехзначные координаты вместе с комментарием **X,Y:**).

Определите обработчик события MouseMove для компонента pictureBox1 (листинг 14.10).

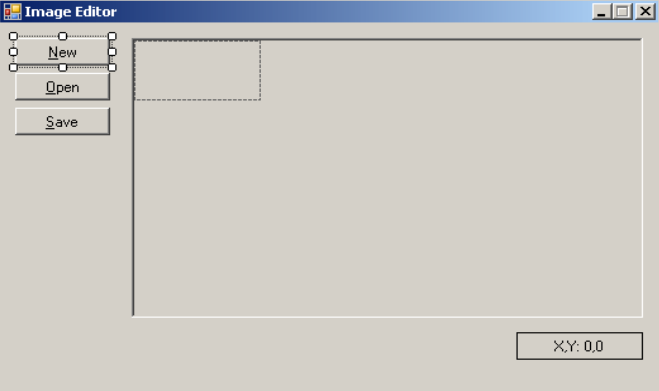

**Рис. 14.3.** Вид формы Form1 для проекта PNGEDIT1 на промежуточном этапе разработки

```
Листинг 14.9. Настройка свойств компонента label1 формы Form1
label1: Text = X,Y: 0,0,AutoSize = False, 
  BorderStyle = FixedSingle, 
  TextAlign = MiddleCenter
        Листинг 14.10. Обработчик pictureBox1.MouseMove
private void pictureBox1_MouseMove(object sender, MouseEventArgs e)
{
  label1.Text = string.Format("X,Y: {0},{1}", e.X, e.Y);
}
```
**Результат**: при перемещении мыши над изображением (то есть над компонентом pictureBox1) в метке label1 отображаются координаты текущего пиксела изображения.

#### *П римеч ание*

Следует подчеркнуть, что выводятся именно координаты текущей точки изображения, а не позиции, отсчитываемой от левого верхнего угла компонента panel1. Различие между этими величинами проявляется при прокрутке изображения, имеющего размеры, которые превышают размеры панели: в подобной ситуации левый верхний угол панели будет содержать точку изображения с координатами, отличными от (0, 0).

# 14.3. Рисование тонким пером

Добавьте в класс Form1 описания новых полей:

#### **private Pen pen = Pens.Black;**

#### **private Point startPt;**

Определите обработчик события MouseDown для компонента pictureBox1 (листинг 14.11) и дополните метод pictureBox1\_MouseMove (листинг 14.12).

```
Листинг 14.11. Обработчик pictureBox1.MouseDown
private void pictureBox1 MouseDown(object sender, MouseEventArgs e)
{
  startPt = e.Location;
}
          Листинг 14.12. Новый вариант метода pictureBox1_MouseMove
private void pictureBox1_MouseMove(object sender, MouseEventArgs e)
{
 label1.Text = string.Format("X, Y: \{0\}, \{1\}", e.X, e.Y);
  if (e.Button == MouseButtons.Left)
  {
    Graphics g = Graphics.FromImage(pictureBox1.Image);
    g.DrawLine(pen, startPt, e.Location);
    g.Dispose();
    startPt = e.Location;
    pictureBox1.Invalidate();
  }
}
```
**Результат**: на изображении можно рисовать линии черного цвета толщиной 1 пиксел. Для этого надо переместить курсор на начальную позицию, нажать левую кнопку мыши и, не отпуская ее, нарисовать нужную линию. Рисование возможно как на созданных, так и на загруженных изображениях.

**Ошибка**: теперь при попытке загрузить некоторые bmp-файлы (например, файл Штукатурка.bmp, размещенный в системном каталоге Windows), возникает ошибка времени выполнения с сообщением "A Graphics object cannot be created from an image that has an indexed pixel format" ("Объект Graphics не может быть создан для изображения с индексированным форматом"). Подобная ошибка возникает для изображений, хранящихся в специальных *индексированных форматах* (в таких форматах цвета определяются не по их "абсолютному" RGB-значению, а по их индексу в специальной палитре цветов, включенной в файл), а также для изображений в монохромном формате GrayScale (использующем 256 оттенков серого цвета). Не обсуждая причины, по которым класс Bitmap ведет себя подобным образом, внесем в нашу программу добавление, позволяющее избежать в указанных ситуациях ошибки времени выполнения.

**Исправление**: в методе button2\_Click формы Form1 (см. листинг 14.7) вставьте после оператора

Image  $im = new Bitmap(s)$ ; два следующих оператора:

#### **Graphics g = Graphics.FromImage(im);**

#### **g.Dispose();**

**Результат**: теперь файлы, содержащие изображения, для которых невозможно создать объект Graphics, нельзя загрузить в программу: при попытке их загрузки выводится такое же сообщение, как и при попытке загрузить файл в неверном формате (см. описание ошибки 1 и ее исправление в разд. 14.1).

**Недочет**: если при открытии или сохранении изображения выбрать файл в диалоговом окне, выполнив двойной щелчок на его имени, то после закрытия диалогового окна на изображении может появиться линия, соединяющая экранную точку, на которой был выполнен двойной щелчок, и точку, координаты которой хранятся в поле startPt. Этот недочет объясняется тем, что при подобном закрытии диалогового окна в компоненте pictureBox1 может возникать событие MouseMove. Мы исправим этот недочет в следующей версии нашего редактора (см. разд. 15.3).

# 14.4. Очистка изображения

Разместите в форме Form1 еще одну кнопку (button4), положите ее свойство Text равным **&Clear** (рис. 14.4) и определите обработчик события Click для этой кнопки (листинг 14.13).

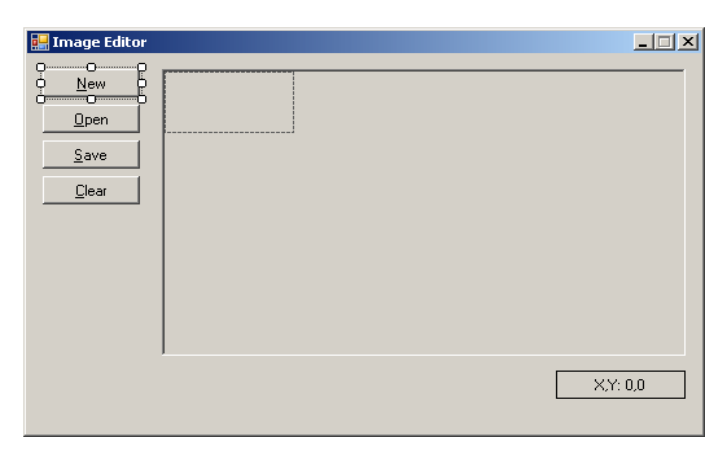

**Рис. 14.4.** Окончательный вид формы Form1 для проекта PNGEDIT1

```
Листинг 14.13. Обработчик button4.Click
private void button4_Click(object sender, EventArgs e)
{
  using (Graphics g = Graphics.FromImage(pictureBox1.Image))
     g.Clear(Color.White);
  pictureBox1.Invalidate();
}
```
**Результат**: при нажатии на кнопку **Clear** изображение очищается, то есть закрашивается белым цветом.

# Глава 15. Цветное перо и прямые линии: проект PNGEDIT2

# 15.1. Рисование цветным пером

В качестве заготовки для проекта PNGEDIT2 следует использовать ранее разработанный проект PNGEDIT1 (см. гл. 14). Скопируйте проект PNGEDIT1 в новый каталог PNGEDIT2 и выполните действия, необходимые для переименования проекта (см. разд. 1.1). Разместите в форме Form1 две новые метки (label2 и label3), компонент типа NumericUpDown (он получит имя numericUpDown1) и невизуальный компонент типа ColorDialog (он получит имя colorDialog1 и будет размещен под изображением формы). Настройте свойства добавленных визуальных компонентов (листинг 15.1) и расположите их в соответствии с рис. 15.1.

Измените описание поля pen в классе Form1:

## **private Pen pen = new Pen(Color.Black);**

Определите обработчики событий Click и BackColorChanged для метки label2, а также обработчик события ValueChanged для компонента numericUpDown1 (листинг 15.2).

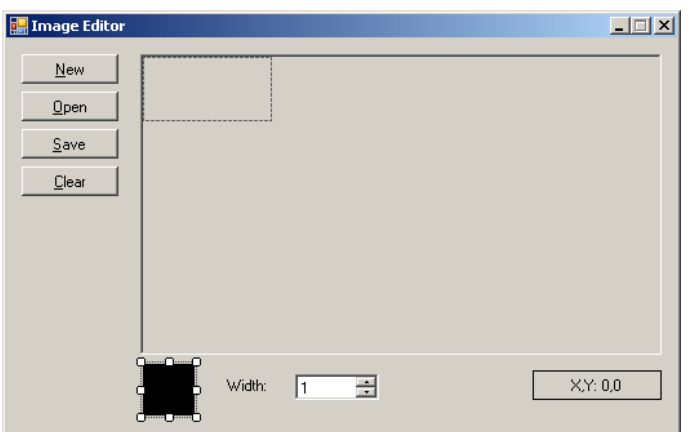

**Рис. 15.1.** Вид формы Form1 для проекта PNGEDIT2 на начальном этапе разработки

```
Листинг 15.1. Настройка свойств
label2: Text = пустая строка, AutoSize = False, 
   Size = 40; 40, BackColor = Black, 
   BorderStyle = FixedSingle
label3: Text = Width:
numericUpDown1: Maximum = 22, Minimum = 1, 
  Value = 1, Increment = 3Листинг 15.2. Обработчики label2.Click, label2.BackColorChanged и numericUpDown1.ValueChanged
```

```
{
   colorDialog1.Color = label2.BackColor;
   if (colorDialog1.ShowDialog() == DialogResult.OK)
     label2.BackColor = colorDialog1.Color;
}
private void label2_BackColorChanged(object sender, EventArgs e)
{
  pen.Color = label2.BackColor;
}
private void numericUpDown1_ValueChanged(object sender, EventArgs e)
{
  pen.Width = (int)numericUpDown1.Value;
}
```
**Результат**: при рисовании можно выбирать:

- *цвет пера*, щелкая мышью на метке label2, фон которой соответствует текущему цвету пера; в результате на экране появляется диалоговое окно **Цвет**, позволяющее выбрать требуемый цвет (при закрытии данного окна кнопкой **OK** фон метки label2 закрашивается выбранным цветом);
- *толщину пера*, устанавливая ее значение с помощью компонента numericUpDown1 (допустимыми являются значения от 1 до 22).

Установив большую толщину и белый цвет линии, можно стирать элементы изображения. При создании или загрузке нового изображения настройки пера сохраняются.

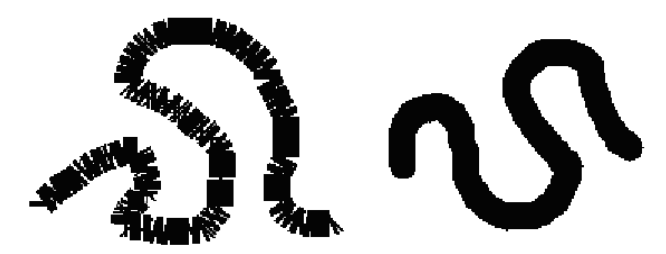

**Рис. 15.2.** Пример линии большой толщины до исправления недочета (слева) и после исправления (справа)

**Недочет**: при рисовании линий большой толщины результат оказывается неудовлетворительным (рис. 15.2, *слева*).

**Исправление**: в начало файла Form1.cs добавьте оператор

**using System.Drawing.Drawing2D;**

В конструктор класса Form1 добавьте оператор

**pen.StartCap = pen.EndCap = LineCap.Round;**

**Результат**: теперь толстые линии рисуются надлежащим образом (рис. 15.2, *справа*).

## 15.2. Второй режим рисования: прямые линии

Разместите в форме компонент-контейнер типа GroupBox (он получит имя groupBox1) и присвойте его свойству Text значение **Mode**. В компоненте groupBox1 разместите две радиокнопки (radioButton1 и radioButton2) и присвойте их свойствам Text значения **&Pen** и **&Ruler** соответственно (рис. 15.3). Кроме того, свойство Checked радиокнопки radioButton1 положите равным **True**.

В класс Form1 добавьте три новых поля:

**private int mode; private Point movePt; private Point nullPt = new Point(int.MaxValue, 0);**

Определите в классе Form1 новый вспомогательный метод ReversibleDraw (листинг 15.3) и обработчик события CheckedChanged для радиокнопки radioButton1 (листинг 15.4), после чего свяжите созданный обработчик с событием CheckedChanged радиокнопки radioButton2.

Определите обработчик события MouseUp для компонента pictureBox1 (листинг 15.5) и измените методы pictureBox1\_MouseDown и pictureBox1\_MouseMove (листинг 15.6).

Наконец, в начало методов button2\_Click (листинг 14.7) и button3\_Click (листинг 14.8) добавьте оператор

**startPt = nullPt;**

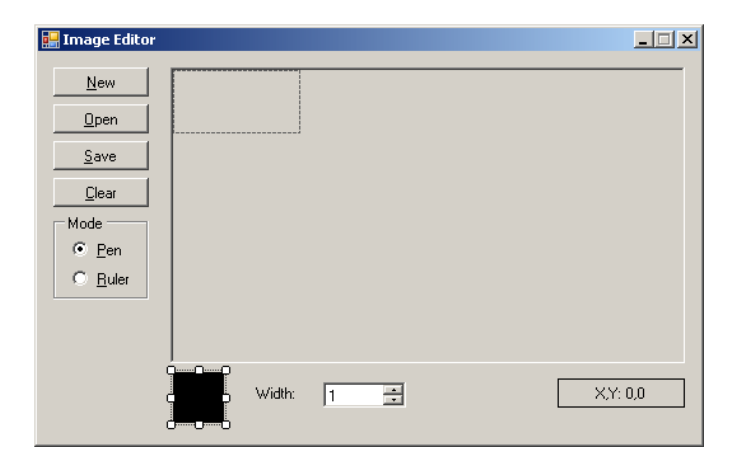

**Рис. 15.3.** Окончательный вид формы Form1 для проекта PNGEDIT2

```
Листинг 15.3. Метод ReversibleDraw класса Form1
private void ReversibleDraw()
{
  Point p1 = pictureBox1.PointToScreen(startPt),
    p2= pictureBox1.PointToScreen(movePt);
   ControlPaint.DrawReversibleLine(p1, p2, Color.Black);
}
             Листинг 15.4. Обработчик radioButton1.Click
                                   private void radioButton1_CheckedChanged(object sender, EventArgs e)
{
  RadioButton rb = sender as RadioButton;
   if (!rb.Checked)
    return;
  mode = rb.TabIndex;
}
   Листинг 15.5. Обработчик pictureBox1.MouseUp
private void pictureBox1_MouseUp(object sender, MouseEventArgs e)
{
  if (startPt == nullPt)
     return;
   if (mode == 1)
   {
     Graphics g = Graphics.FromImage(pictureBox1.Image);
     g.DrawLine(pen, startPt, movePt);
     g.Dispose();
    pictureBox1.Invalidate();
   }
}
Листинг 15.6. Новый вариант методов pictureBox1_MouseDown и pictureBox1_MouseMove
private void pictureBox1_MouseDown(object sender, MouseEventArgs e)
{
  movePt = startPt = e.Location;
}
private void pictureBox1 MouseMove(object sender, MouseEventArgs e)
{
  label1.Text = string.Format("X, Y: \{0\}, \{1\}", e.X, e.Y);
  if (startPt == nullPt)
     return;
   if (e.Button == MouseButtons.Left)
     switch (mode)
     {
       case 0:
         Graphics g = Graphics.FromImage(pictureBox1.Image);
         g.DrawLine(pen, startPt, e.Location);
         g.Dispose();
         startPt = e.Location;
         pictureBox1.Invalidate();
        break;
       case 1:
         ReversibleDraw();
         movePt = e.Location;
         ReversibleDraw();
```
 **break;**

 $\overline{\mathbf{a}}$ 

 **}**

**Результат**: теперь рисование можно выполнять в двух режимах: в режиме **Pen** (Перо), как раньше, рисуются линии произвольной формы, а в новом режиме **Ruler** (Линейка) рисуются прямые линии. Рисование прямых линий производится следующим образом: левая кнопка мыши нажимается в начальной точке линии и затем, при нажатой кнопке, мышь перемещается к конечной точке, где кнопка мыши отпускается. При перемещении мыши на рисунке изображается текущее положение линии (для этого используется вспомогательная линия толщины 1, цвет которой является инверсным по отношению к цвету под линией). Окончательно (текущим цветом и текущей толщиной) линия рисуется в момент отпускания кнопки мыши. Для рисования ломаной линии надо после отпускания кнопки мыши сразу нажать ее еще раз, и повторять этот процесс для каждого звена ломаной. Переключение между режимами рисования осуществляется радиокнопками radioButton1 и radioButton2: радиокнопка, соответствующая текущему режиму, является выбранной. Для переключения между режимами рисования можно использовать клавиши-ускорители: <Alt>+<P> (перо) и <Alt>+<R> (линейка).

Попутно исправлен недочет, выявленный в прежнем варианте программы (см. разд. 14.3). Теперь события MouseMove и MouseUp, возникающие для компонента pictureBox1 сразу после закрытия диалогового окна openFileDialog1 или saveFileDialog1 (и приводящие в прежнем варианте программы к рисованию "лишней" линии), распознаются, благодаря особому значению поля startPt, равному nullPt, и в этой ситуации на изображении ничего не рисуется.

**Недочет**: если при рисовании линии в режиме **Ruler** вывести мышь за границы компонента pictureBox1, то текущая линия также будет выходить за границы данного компонента (и даже за границы окна программы), причем при отпускании кнопки мыши часть этой линии, расположенная вне компонента pictureBox1, останется на экране. Подобное поведение объясняется тем, что использованный метод DrawReversibleLine обеспечивает рисование именно на экране, не привязываясь ни к каким визуальным компонентам.

**Исправление**: поскольку особенности метода DrawReversibleLine не позволяют запретить рисование вне компонента pictureBox1, необходимо обеспечить, по крайней мере, удаление всех лишних линий при завершении рисования. Для этого в методе pictureBox1 MouseUp (см. листинг 15.5) перед оператором

Graphics  $q =$  Graphics. From Image (picture Box 1. Image) ;

# вставьте оператор

# **ReversibleDraw();**

**Результат**: теперь в режиме **Ruler** при отпускании кнопки мыши часть линии, выходящая за границы компонента pictureBox1, стирается. Правда, исключением является компонент label1 (с информацией о текущем положении курсора мыши), на котором след от линии все же может остаться. Это связано с тем, что перерисовка компонента label1 выполняется и при рисовании линии, поэтому вызов метода ReversibleDraw в методе pictureBox1\_MouseUp не сотрет, а, наоборот, нарисует линию на метке label1. На данный недочет можно не обращать внимания, поскольку компонент label1 обновляется очень часто, и уже первая его перерисовка сотрет "лишнюю" линию. Можно, однако, исправить и этот недочет: достаточно после указанного выше оператора ReversibleDraw() добавить еще один оператор: label1.Invalidate(), который заставит компонент label1 *немедленно* перерисовать себя и тем самым стереть оставшийся след от линии.

# Глава 16. Прямоугольники и эллипсы, режим прозрачности: проект PNGEDIT3

# 16.1. Настройка фонового цвета

В качестве заготовки для проекта PNGEDIT3 следует использовать ранее разработанный проект PNGEDIT2 (см. гл. 15). Разместите в форме Form1 новую метку label4 и настройте ее свойства (листинг 16.1).

Используя кнопку **Send to Back** (это вторая справа кнопка на панели **Layout** — см. разд. 9.1), переместите левую верхнюю часть метки label4 под метку label2, как указано на рис. 16.1.

В класс Form1 добавьте новое поле:

### **private SolidBrush brush = new SolidBrush(Color.White);**

Определите обработчик события BackColorChanged для метки label4 (листинг 16.2) и измените методы button4\_Click и label2 Click (листинг 16.3).

Кроме того, свяжите измененный обработчик label2\_Click с событием Click метки label4.

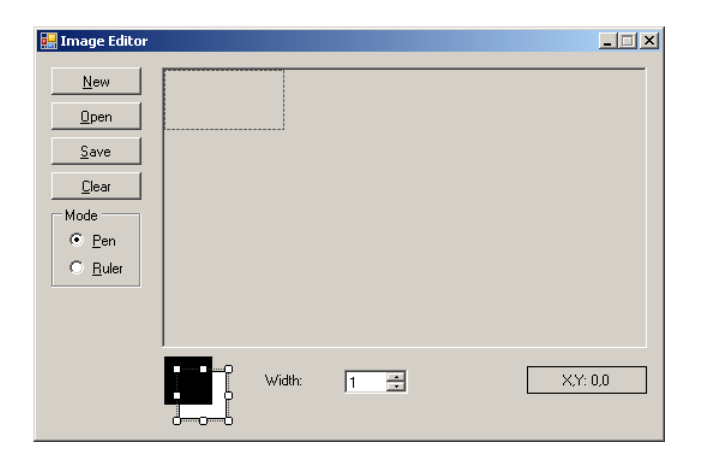

**Рис. 16.1.** Вид формы Form1 для проекта PNGEDIT3 на начальном этапе разработки

```
Листинг 16.1. Настройка свойств
label4: Text = пустая строка, AutoSize = False, 
   Size = 40; 40, BackColor = White, 
   BorderStyle = FixedSingle
Листинг 16.2. Обработчик label4.BackColorChanged
private void label4 BackColorChanged(object sender, EventArgs e)
{
  brush.Color = label4.BackColor;
}
Листинг 16.3. Новый вариант методов button4_Click и label2_Click
private void button4_Click(object sender, EventArgs e)
{
   using (Graphics g = Graphics.FromImage(pictureBox1.Image))
     g.Clear(brush.Color);
  pictureBox1.Invalidate();
}
private void label2_Click(object sender, EventArgs e)
{
  Label lb = sender as Label;
   colorDialog1.Color = lb.BackColor;
   if (colorDialog1.ShowDialog() == DialogResult.OK)
     lb.BackColor = colorDialog1.Color;
}
```
**Результат**: добавленная на форму метка label4 указывает текущий фоновый цвет, то есть цвет инструмента рисования *кисть* (brush), используемого для заливки внутренней области замкнутых фигур. Этот цвет можно изменить с помощью диалогового окна **Цвет**, вызвав его на экран щелчком мыши на метке label4. Новое значение фонового цвета проявляется пока только при выполнении команды **Clear**: закрашивание рисунка теперь проводится не белым, а текущим фоновым цветом. При создании или загрузке из файла нового изображения текущее значение фонового цвета сохраняется.

#### 16.2. Третий режим рисования: прямоугольники

В компоненте groupBox1 разместите еще одну радиокнопку (radioButton3) и присвойте ее свойству Text значение **&Figure**. Кроме того, свяжите обработчик radioButton1\_Click (см. листинг 15.4) с событием Click добавленной радиокнопки radioButton3.

В класс Form1 добавьте два новых метода: DrawFigure и PtToRect (листинг 16.4) и измените метод ReversibleDraw (листинг 16.5).

В методе pictureBox1\_MouseMove (см. листинг 15.6) после строки

```
case 1:
добавьте строку
case 2:
и измените метод pictureBox1_MouseUp (листинг 16.6).
 Листинг 16.4. Методы DrawFigure и PtToRect класса Form1
private void DrawFigure(Rectangle r, Graphics g)
{
  g.FillRectangle(brush, r);
  g.DrawRectangle(pen, r);
}
```

```
private Rectangle PtToRect(Point p1, Point p2)
{
```

```
int x = Math.min(p1.X, p2.X) y = Math.Min(p1.Y, p2.Y),
    w = Math.Abs(p2.X - p1.X),
    h = Math.Abs(p2.Y - p1.Y);
  return new Rectangle(x, y, w, h);
}
            Листинг 16.5. Новый вариант метода ReversibleDraw
private void ReversibleDraw()
{
 Point p1 = pictureBox1.PointToScreen(startPt),
    p2= pictureBox1.PointToScreen(movePt);
   if (mode == 1)
    ControlPaint.DrawReversibleLine(p1, p2, Color.Black);
  else
    ControlPaint.DrawReversibleFrame(PtToRect(p1, p2), Color.Black, FrameStyle.Thick);
}
                 Листинг 16.6. Новый вариант метода pictureBox1_MouseUp
private void pictureBox1_MouseUp(object sender, MouseEventArgs e)
{
  if (startPt == nullPt)
    return;
  if (mode == 1)\{ Graphics g = Graphics.FromImage(pictureBox1.Image);
    switch (mode)
    {
      case 1:
        g.DrawLine(pen, startPt, movePt);
        break;
      case 2:
        DrawFigure(PtToRect(startPt, movePt), g);
        break;
 }
    g.Dispose();
    pictureBox1.Invalidate();
   }
}
```
**Результат**: в новом режиме, который устанавливается выбором радиокнопки **Figure** (Фигура) или клавиатурной комбинацией <Alt>+<F>, можно рисовать прямоугольники. Способ рисования похож на рисование прямой линии: надо установить курсор мыши в позицию одного из углов прямоугольника, нажать левую кнопку мыши и переместить курсор в позицию противоположного по диагонали угла прямоугольника (при перемещении мыши контур прямоугольника рисуется инверсным цветом). После отпускания кнопки мыши прямоугольник окончательно рисуется текущим цветом линии, а его внутренность закрашивается текущим фоновым цветом. Ширина границы, как и толщина линии в режимах **Pen** и **Ruler**, определяется значением компонента numericUpDown1.

**Недочет**: если толщина пера превышает 1, то полученный прямоугольник будет иметь размеры, превышающие размеры инверсного контура, рисуемого при перемещении мыши. Это связано с тем, что по умолчанию "толстый" контур замкнутых фигур рисуется по обе стороны от их границы.

**Исправление**: в конструктор класса Form1 добавьте оператор

#### **pen.Alignment = PenAlignment.Inset;**

**Результат**: теперь рисование контура выполняется внутри границы фигуры; таким образом, инверсный контур показывает правильные размеры фигуры независимо от текущей толщины пера.

# 16.3. Рисование эллипсов

Разместите в форме новую метку label5, очистите ее свойство Text и положите свойство AutoSize равным **False**, а свойство TextAlign равным **MiddleCenter**. Метка label5 должна располагаться в левом нижнем углу формы (см. рис. 16.2, на котором метка label5 является текущим компонентом, то есть обрамляется белыми маркерами).

В класс Form1 добавьте новое поле:

#### **private int figureMode;**

Измените методы DrawFigure и ReversibleDraw (листинг 16.7) и определите обработчики событий Paint и MouseDown для метки label5 (листинг 16.8).

Кроме того, в методы numericUpDown1 ValueChanged, label2 BackColorChanged (см. листинг 15.2) и label4\_BackColorChanged (см. листинг 16.2) добавьте оператор **label5.Invalidate();**

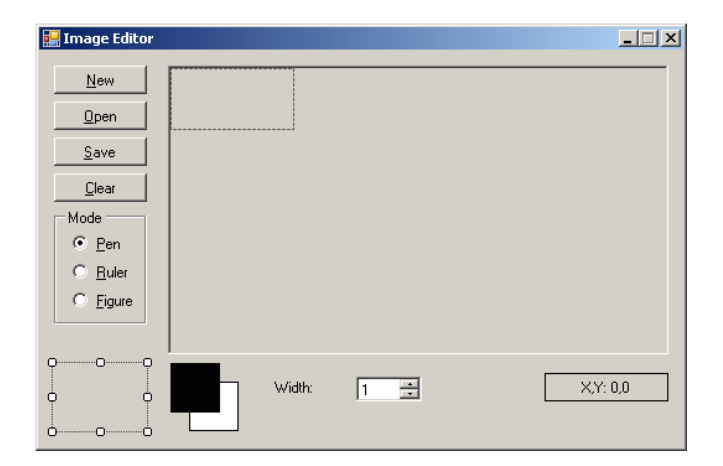

**Рис. 16.2.** Вид формы Form1 для проекта PNGEDIT3 на промежуточном этапе разработки

```
Листинг 16.7. Новый вариант методов DrawFigure и ReversibleDraw
private void DrawFigure(Rectangle r, Graphics g)
{
  switch (figureMode)
   {
    case 0:
      g.FillRectangle(brush, r);
      g.DrawRectangle(pen, r);
      break;
    case 1:
      g.FillEllipse(brush, r);
      g.DrawEllipse(pen, r);
      break;
   }
}
private void ReversibleDraw()
{
 Point p1 = pictureBox1. PointToScreen(startPt),
    p2= pictureBox1.PointToScreen(movePt);
  if (mode == 1) ControlPaint.DrawReversibleLine(p1, p2, Color.Black);
   else
    ControlPaint.DrawReversibleFrame(PtToRect(p1, p2), Color.Black, (FrameStyle)((figureMode + 1) % 2)));
}
```
## Листинг 16.8. Обработчики label5.Paint и label5.MouseDown

```
private void label5 Paint(object sender, PaintEventArgs e)
{
   Graphics g = e.Graphics;
  Rectangle r = label5.ClientRectangle;
  DrawFigure(r, g);
}
private void label5 MouseDown(object sender, MouseEventArgs e)
{
   radioButton3.Checked = true;
   figureMode = (figureMode + 1) % 2;
   label5.Invalidate();
}
```
**Результат**: при щелчке мышью на метке-образце label5 изменяется нарисованная на ней фигура (прямоугольник переходит в эллипс, эллипс — в прямоугольник) и происходит автоматический переход в режим **Figure**. В этом режиме теперь рисуется та фигура, которая изображена на метке-образце (для рисования контура эллипса и его заливки используются методы DrawEllipse и FillEllipse класса Graphics). Метка label5 также отображает текущие характеристики инструментов рисования: цвет и толщину пера и цвет кисти. При рисовании эллипсов используются тонкие штриховые инверсные контуры (в отличие от более толстых сплошных инверсных контуров, отображаемых при рисовании прямоугольников).

**Недочет**: если толщина пера равна 1, то в метке-образце label5 не отображается правая и нижняя граница прямоугольника (а также правый и нижний фрагмент эллипса). Это объясняется имеющейся в GDI+ так называемой *ошибкой смещения на 1 пиксел*, которая, в частности, проявляется в том, что контуры прямоугольников и эллипсов рисуются не в прямоугольной области, указанной в качестве второго параметра методов DrawRectangle и DrawEllipse, а в области, большей указанной на 1 пиксел (по обоим измерениям).

**Исправление**: в методе label5\_Paint (см. листинг 16.8) после оператора Rectangle r = label5.ClientRectangle;

добавьте следующую строку: **r.Width--; r.Height--;**

## 16.4. Рисование прозрачных фигур

Разместите в форме Form1 флажок checkBox1 и положите его свойство Text равным **Transparent:**, а свойство RightToLeft равным **Yes**. Измените свойство Text метки label5 на **Transp.** (см. рис. 16.3).

Определите обработчик события CheckedChanged для флажка checkBox1 (листинг 16.9) и измените метод DrawFigure (листинг 16.10).

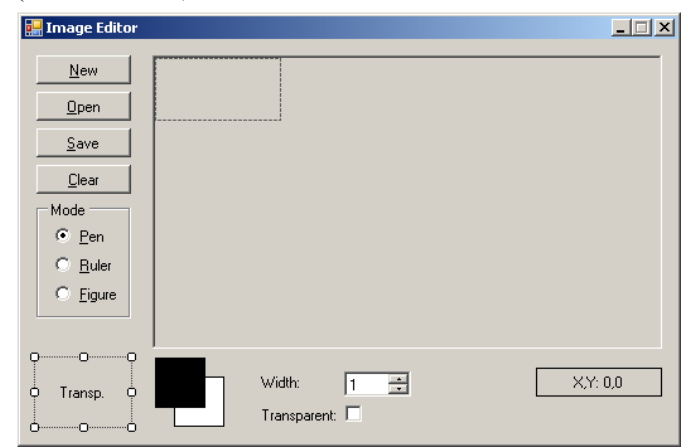

**Рис. 16.3.** Окончательный вид формы Form1 для проекта PNGEDIT3

```
Листинг 16.9. Обработчик checkBox1.CheckedChanged
private void checkBox1 CheckedChanged(object sender, EventArgs e)
{
   label5.Invalidate();
}
              Листинг 16.10. Новый вариант метода DrawFigure
private void DrawFigure(Rectangle r, Graphics g)
{
   switch (figureMode)
   {
     case 0:
       if (!checkBox1.Checked)
         g.FillRectangle(brush, r);
       g.DrawRectangle(pen, r);
       break;
     case 1:
       if (!checkBox1.Checked)
         g.FillEllipse(brush, r);
       g.DrawEllipse(pen, r);
       break;
   }
}
```
**Результат**: установке флажка **Transparent** (Прозрачный) во включенное состояние внутренность рисуемых прямоугольников и эллипсов не закрашивается цветом фона. Если установлен прозрачный режим, то сквозь рисунок на метке-образце label5 "просвечивает" ее заголовок **Transp.**. Следует заметить, что при установке прозрачного режима текущий цвет фона не изменяется; в частности, он по-прежнему используется при очистке изображения (т. е. при ее закрашивании текущим фоновым цветом) с помощью кнопки **Clear**.

#### *П римеч ание*

Хотя в GDI+ имеется возможность устанавливать уровень прозрачности цвета (см. разд. 9.1), мы использовали более простой прием: при установленном режиме прозрачности *не вызываются* методы FillRectangle и FillEllipse, обеспечивающие заливку указанной фигуры.

Приведем изображение работающей программы (рис. 16.4).

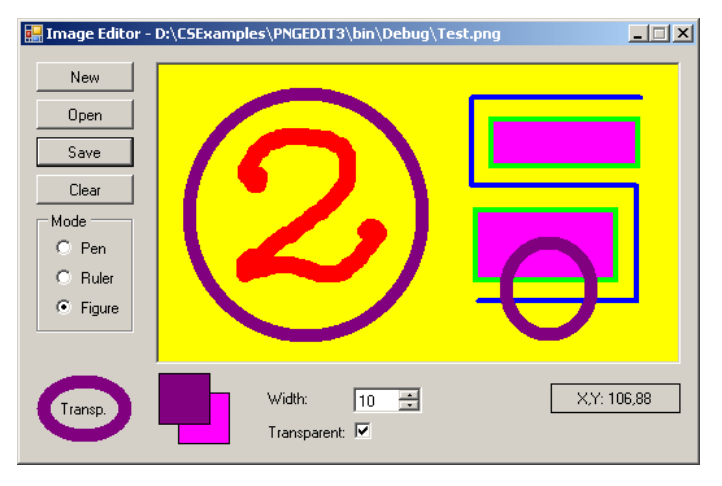

**Рис. 16.4.** Вид работающего приложения PNGEDIT3